## **SMARTPAWBurpurr Pet Camera Eyepet3**

# Installation Guide

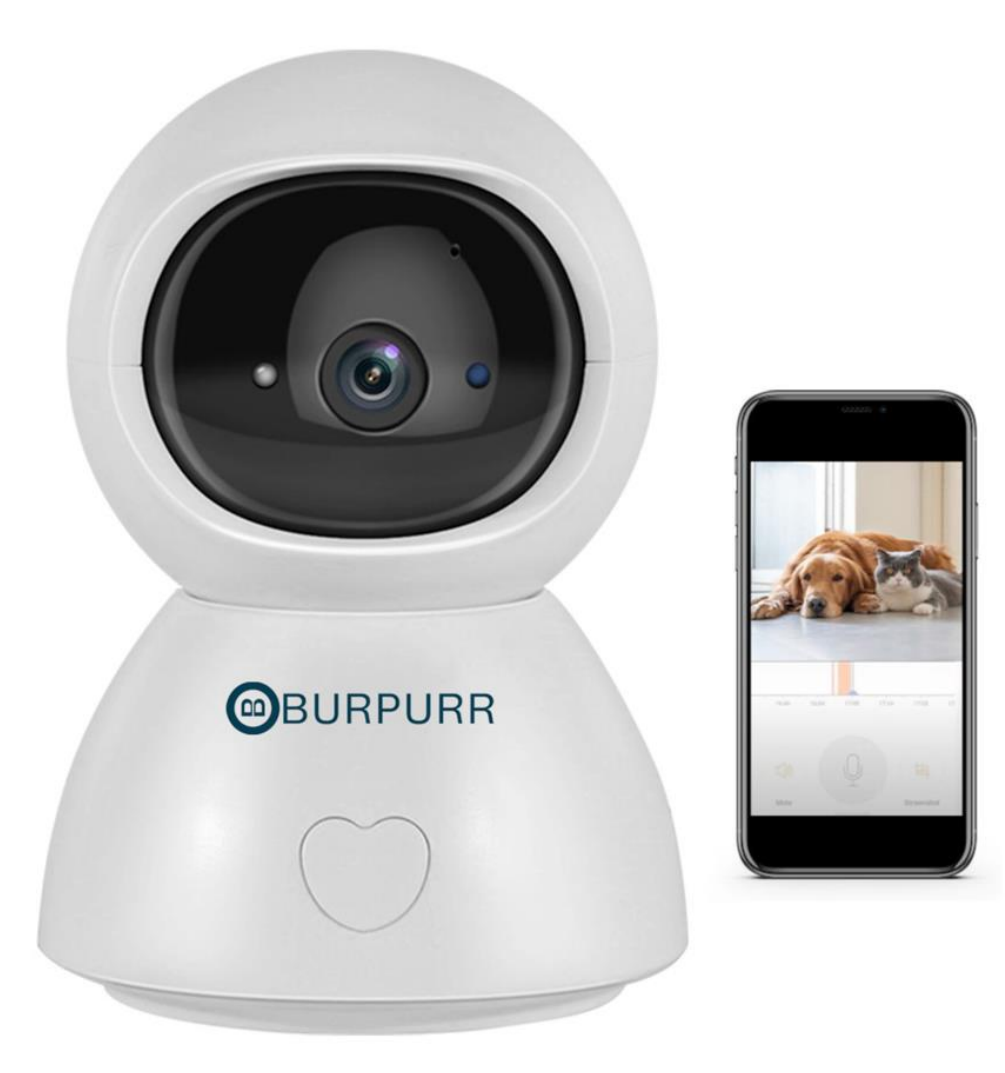

Partnered APP - Tuyasmart APP / Smartlife Available in Playstore / Appstore

Once installed, you can register an account with the respective app.

### Account Registration and Login

#### **1. Register:**

\*If you don't have an App account yet, you can register an account or log in via SMS verification code. Please read the current page and the next page for the description of registration process. Click "Create New Account", enter Privacy Policy page on the Tuya smart, click to Agree and enter to the registration page for Mobile number or E-mail address.

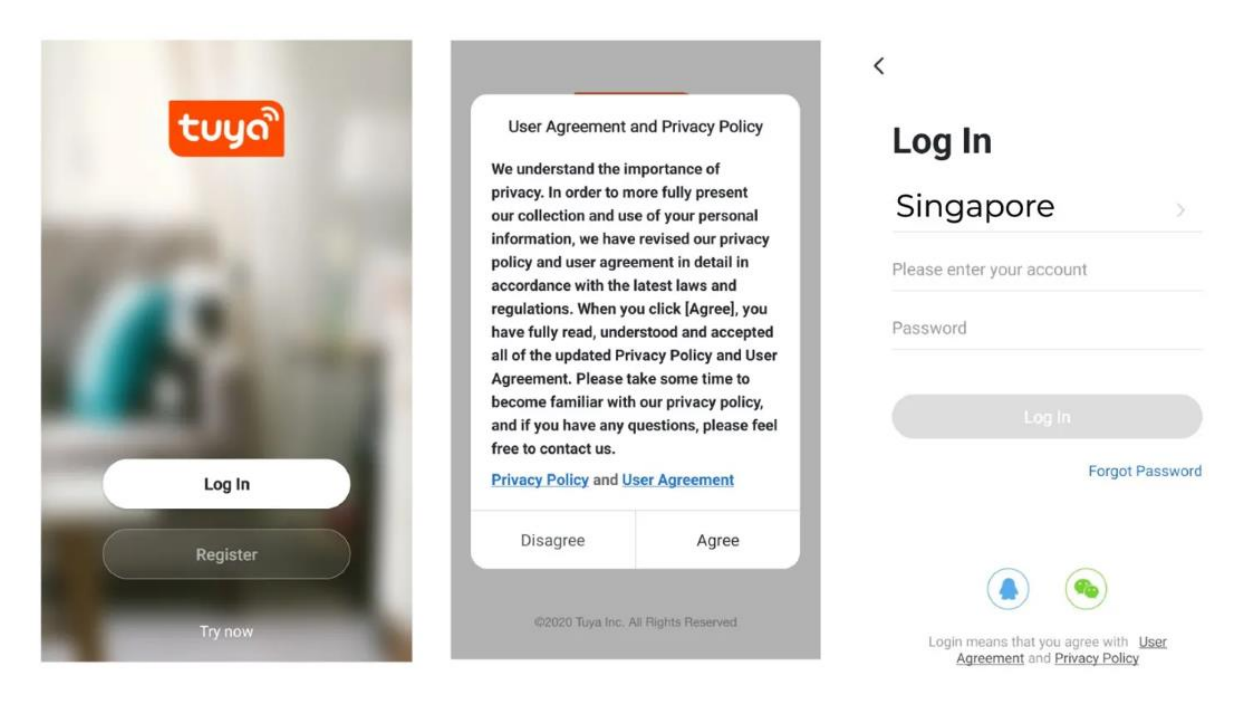

#### **2. Log in with existing account:**

\*If you have already registered an account, you can skip the creating new account, click "Log in with existing account", enter log in page.

(1) The system automatically select the current Country/Region, or you can manually select the Country/Region.

(2) Enter your registered mobile number or e-mail address, enter your password to log in the system.

### Connecting the Camera to your mobile device

#### **IMPORTANT:**

(1) This camera supports either 2.4GHZ / 5GHZ

(2) For stable network connection, please make sure the camera and the mobile device are close to the router.

### Connecting by scanning the QR code

#### **Step 1 :**

Connect the mobile device to your Wi-Fi, then log into Tuya. Click "Add Device" (figure 1) on the Home of the App, select "Security & Sensor", then "Smart camera" (figure 2), click "next step".

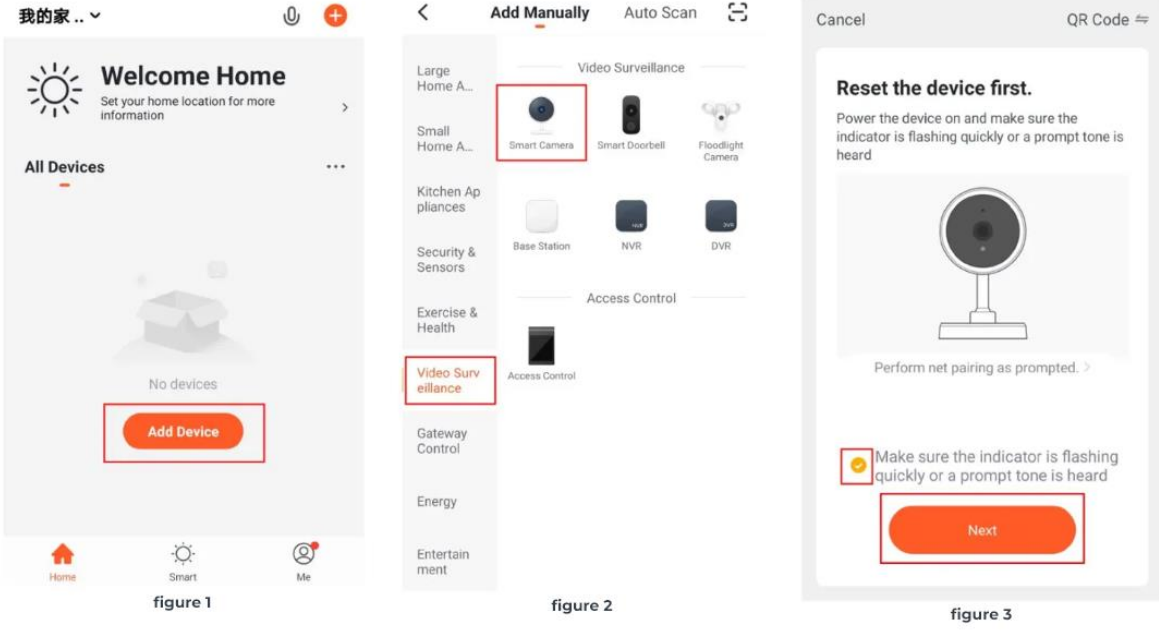

#### **Step 2 :**

Enter Wi-Fi account and password, click "Next" (figure 4). Hold the mobile phone screen in front of the camera, the distance between the two should be 15 to 20cm, try not to shake the mobile phone during the scanning (figure 5).

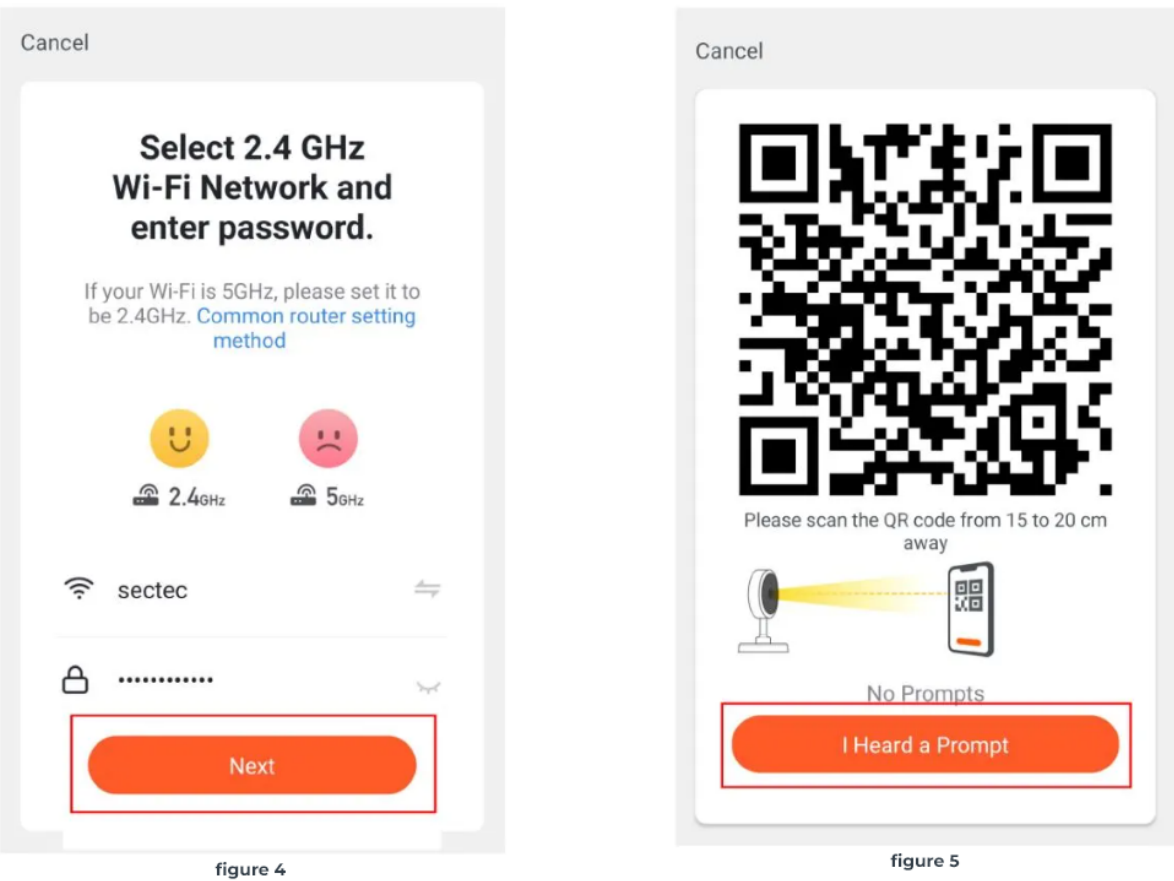

#### **Step 3 :**

When you hear "Connect Router", click "I Heard a Prompt", and wait for connecting (figure 6). Device added successfully (figure 7), you can choose the device name and room scene.

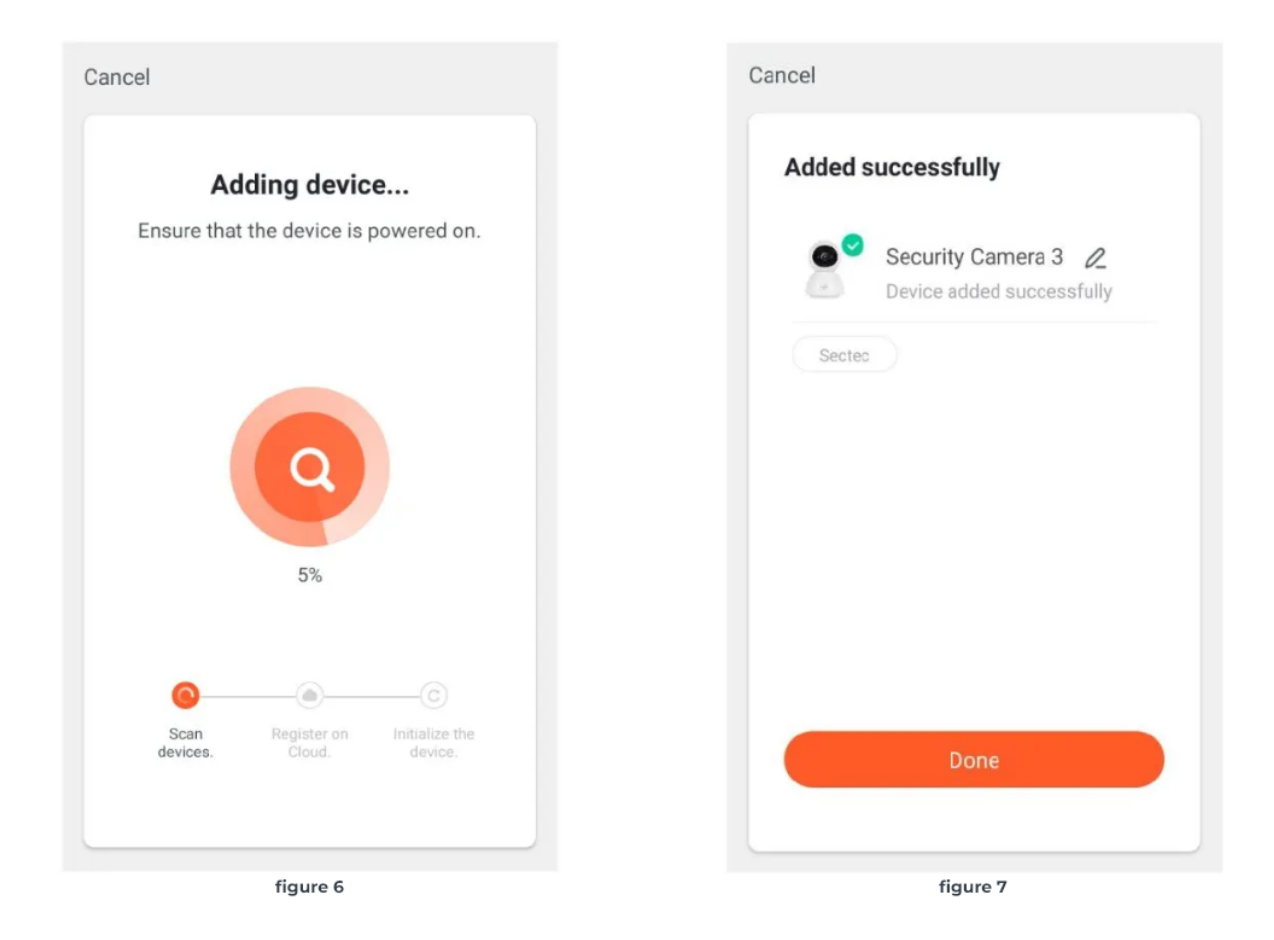

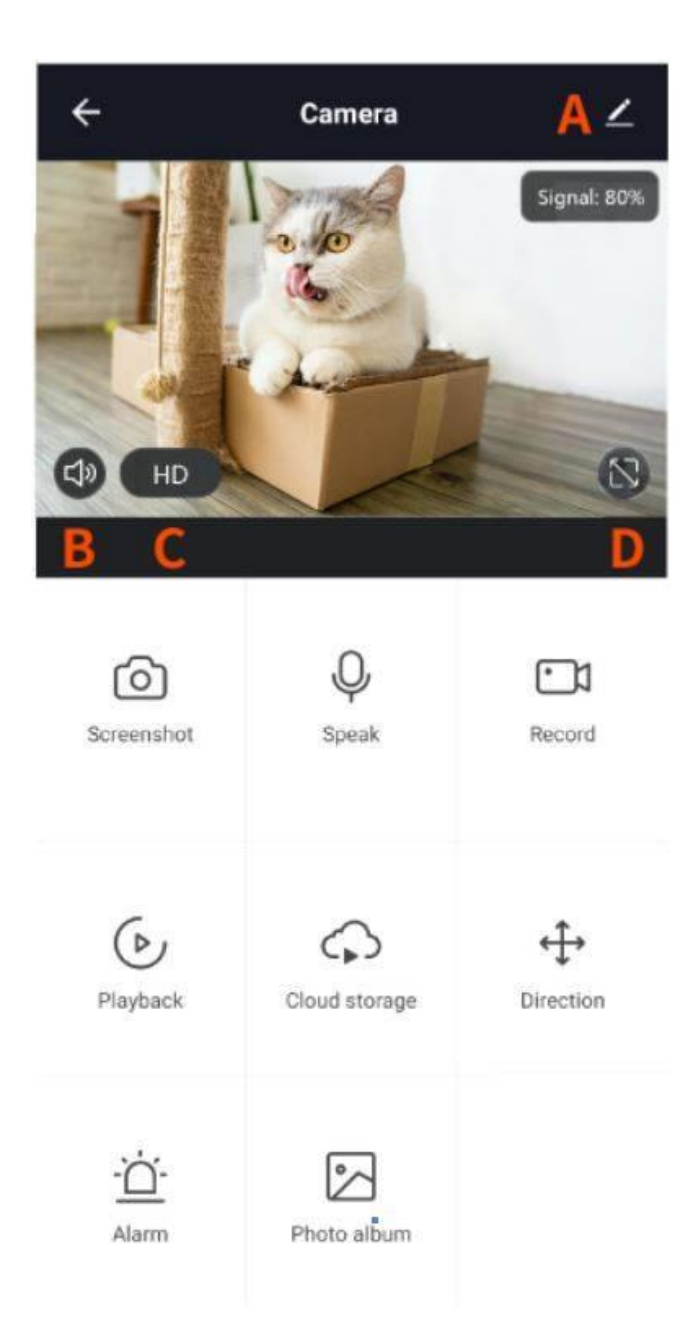

### Functions Introduction

Click the picture of the camera in the main interface of Tuya smart to enter the LIVE interface.

- A. Setting Menu
- B. Sound Switch
- C. Picture quality switch
- D. Full screen

### More functions

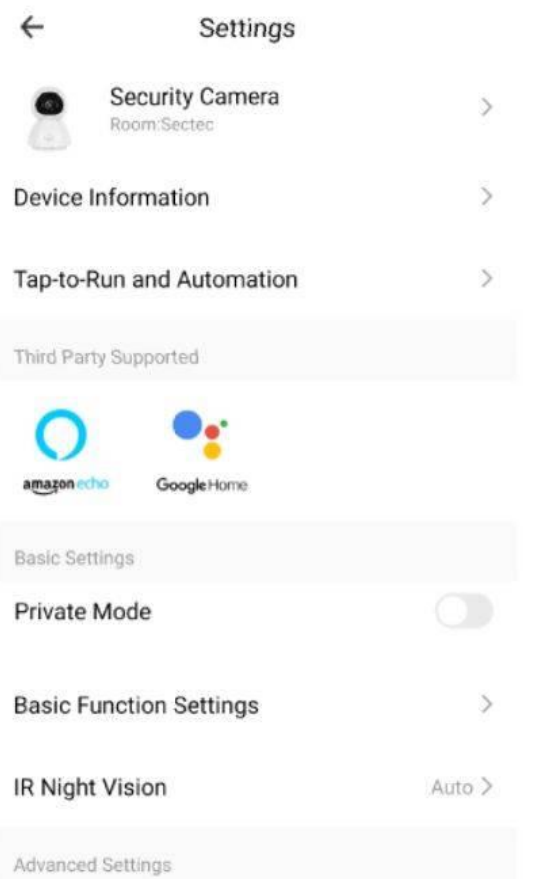

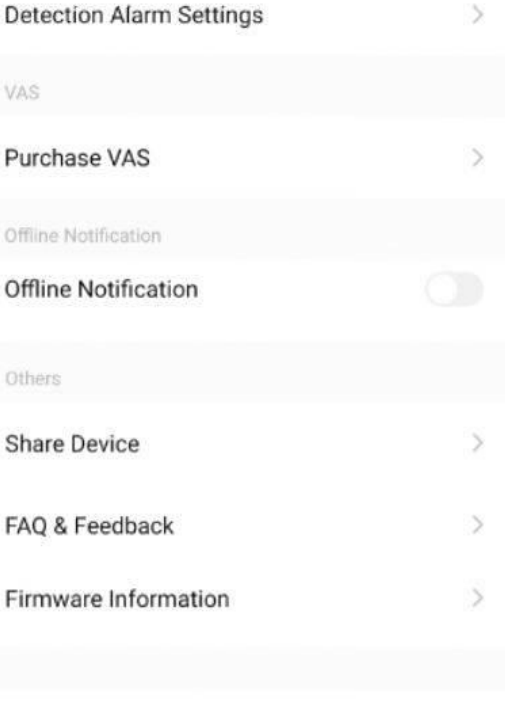

Remove Device

### Unique functions introduction

### **\* One-Key calling**

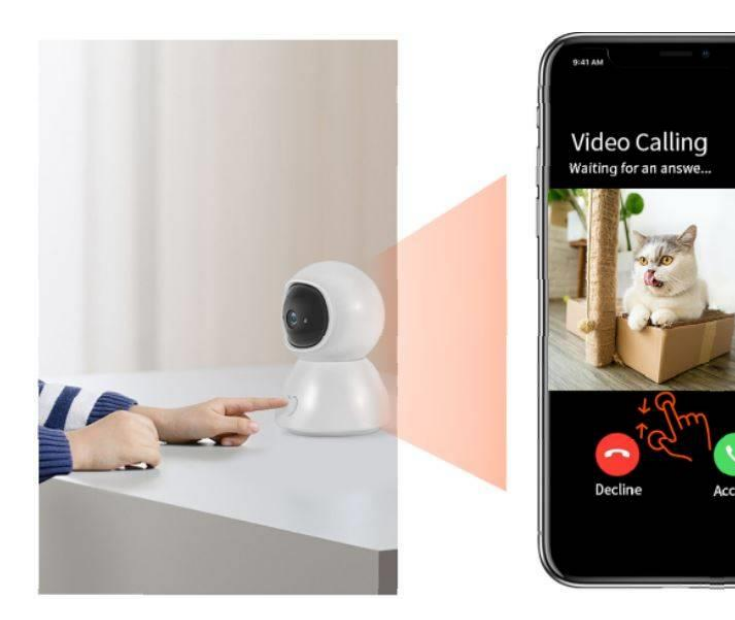

#### **\* Move tracking**

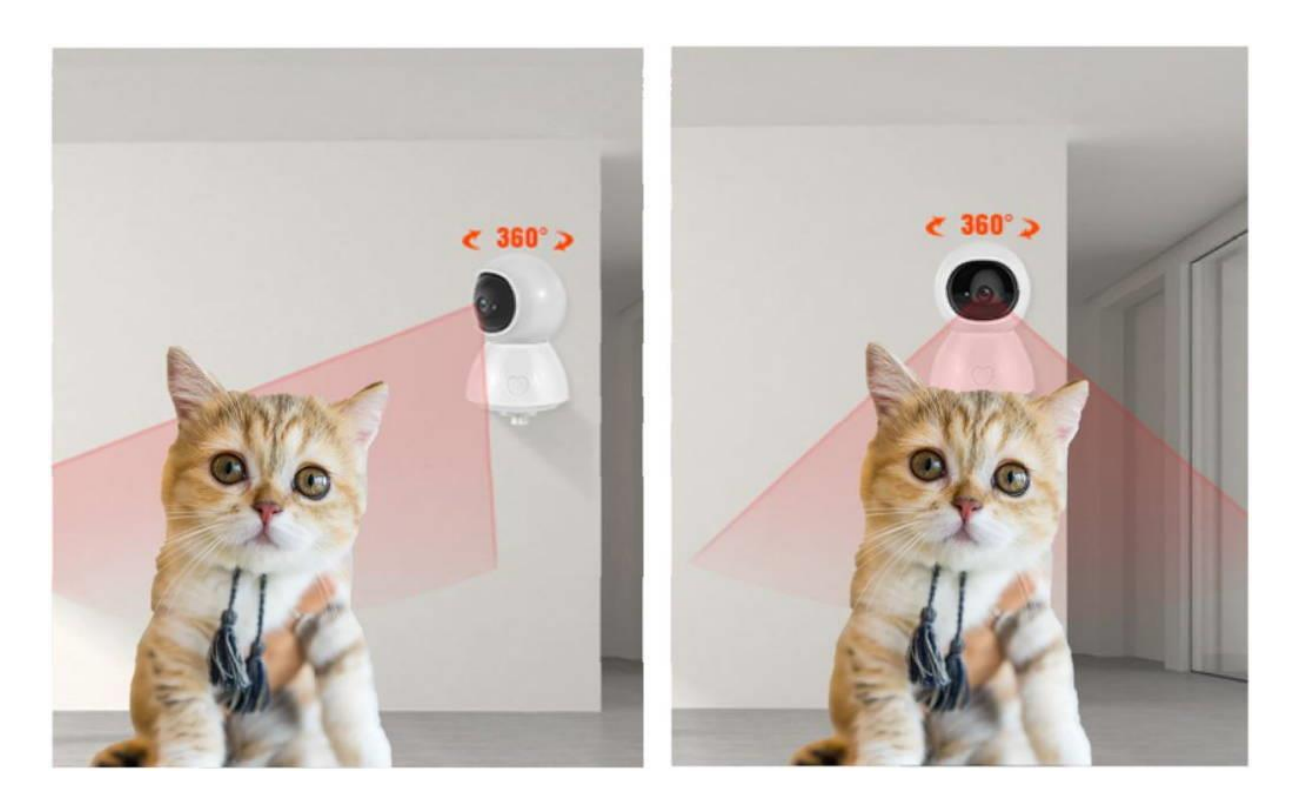

### **\* Private Mode (Only for special models)**

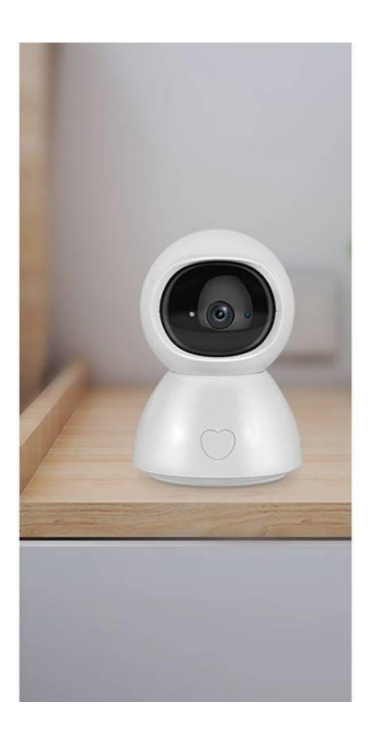

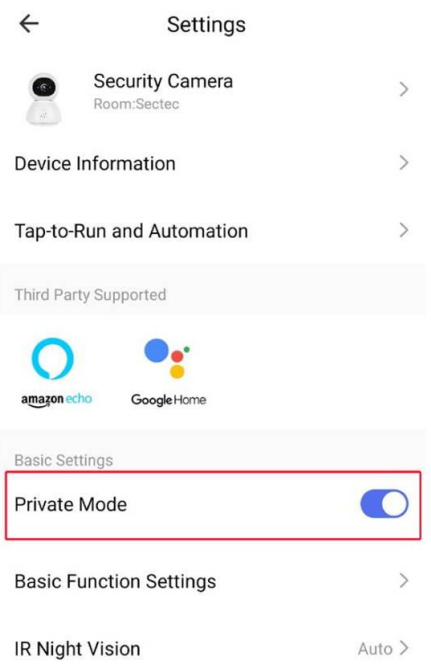

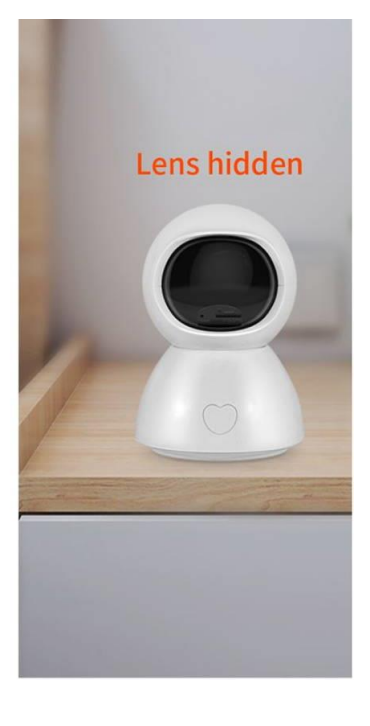

#### **\* Status Indicator (Only for special models)**

Indicator light function: \*LED lighting - network not good \*LED blinking - NO network / waiting for config

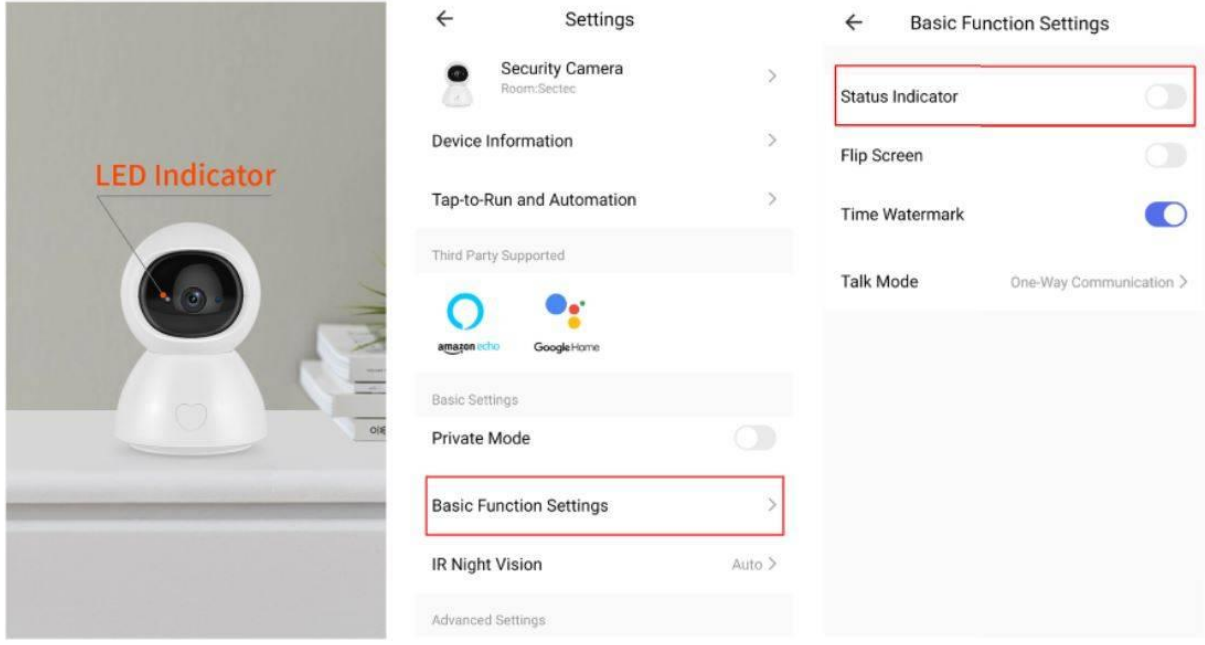

#### **\* Non-slip silicone & Wall mount**

Non-slip silicone can keep the camera stable on table, camera can be installed on the wall and ceiling.

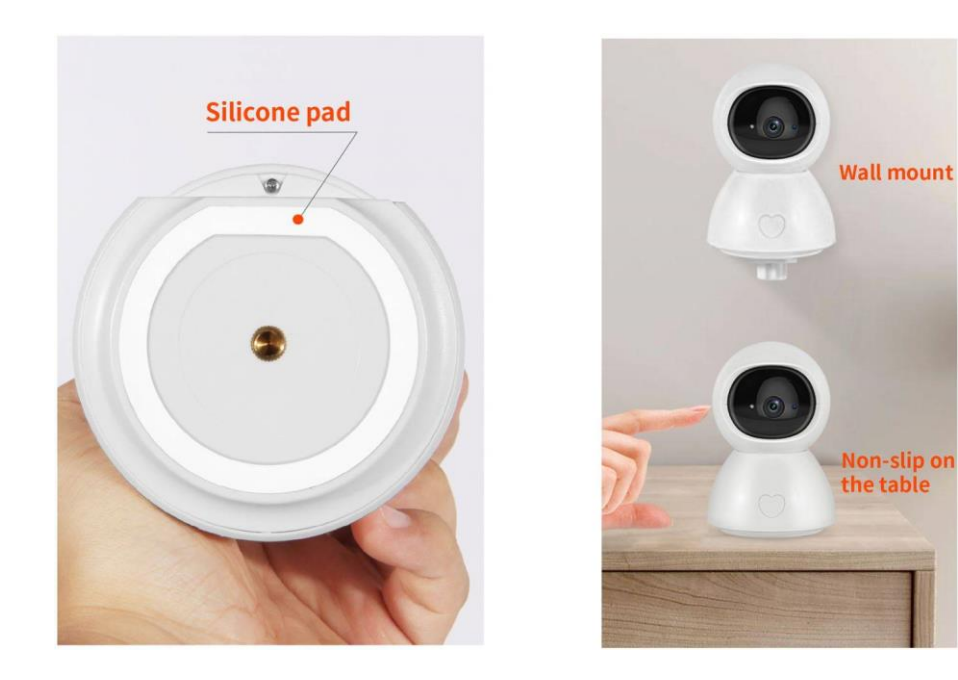

### Normal function :

- 1. Pan & Tilt Control
- 3. HD night vision
- 5. Optional Cloud Service
- 2. Video Playback
- 4. Two way audio
- 6. The microSD card (Max support 128GB)